# Aperio GT 450 릴리스 1.3

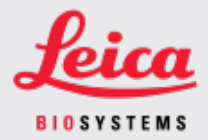

#### 고객 고지 사항

## <span id="page-0-0"></span>1. 개요

고객 고지 사항의 목적은 Leica Biosystems 제품 사용 설명서의 업데이트에 관한 정보를 적시에 제 공하기 위한 것입니다. 본 고객 고지 사항에는 Leica Biosystems 제품에 대한 정보가 포함되어 있으 며, 이는 향후 출시될 하나 이상의 제품 사용자 설명서에 포함될 예정입니다. 이 정보에는 새로운 지침 콘텐츠, 업데이트된 사양 또는 제품 사용 또는 관리에 대한 추가 정보가 포함될 수 있습니다. 개정된 사용 설명서가 나올 때까지 이 문서를 보조 정보로 활용하세요.

본 고객 고지 사항은 Aperio GT 450 릴리스 1.3.에서 제공되는 새로운 기능 사용에 대한 정보와 지침 을 제공합니다.

이 문서에는 다음 섹션이 포함되어 있습니다.

#### 1. [개요](#page-0-0)

- 2. Aperio GT 450 [릴리스](#page-1-0) 1.3 개요
- 3. SAM에서 [기본](#page-2-0) 스캔 설정 구성
- 4. 20x [배율](#page-3-0) 스캔
- 5. [Z-Stack](#page-6-0) 스캔
- 6. SAM에서 Auto Narrow Stripe(자동 좁은 줄무늬) 스캔 [설정하기](#page-10-0)
- 7. Aperio GT 450 DICOM [업그레이드](#page-12-0)
- 8. 기술 규격 [업데이트](#page-16-0)

#### 영향을 받는 제품

Aperio GT 450 스캐너, Aperio GT 450 소프트웨어 및 Aperio GT 450 컨트롤러 버전 1.3.

#### 영향을 받는 사용 설명서

이 문서에 포함된 정보는 다음 주요 릴리스 예정 시 다음 사용 설명서에 통합될 예정입니다.

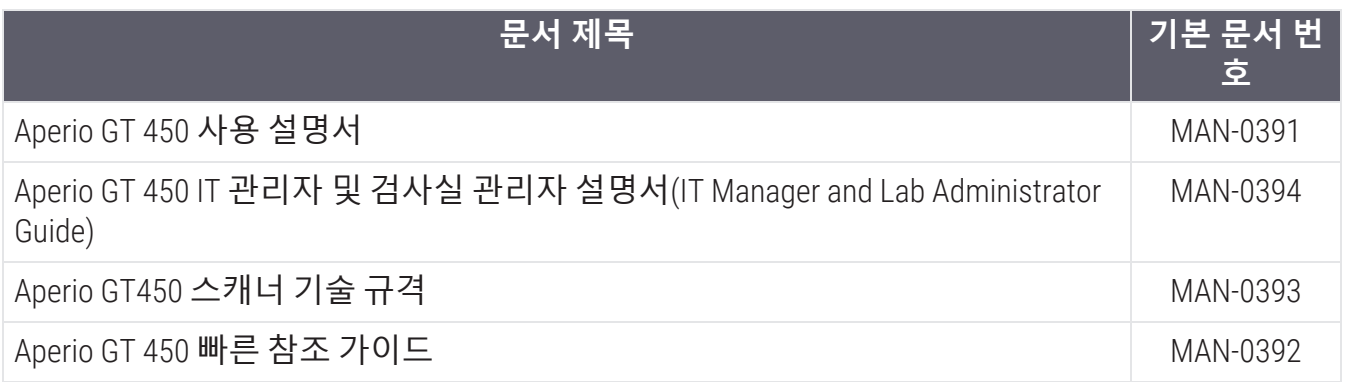

## <span id="page-1-0"></span>2. Aperio GT 450 릴리스 1.3 개요

Aperio GT 450 릴리스 1.3에는 다음과 같은 새로운 기능과 업데이트가 포함되어 있습니다.

#### 20x 배율 스캔

Aperio GT 450 릴리스 1.3 이전에는 Aperio GT 450 스캐너가 모든 슬라이드를 40x 배율로 스캔할 수 있 었습니다. Aperio GT 450 릴리스 1.3에는 조직 또는 특정 프로젝트의 필요에 따라 20x 또는 40x배 배 율로 슬라이드를 스캔할 수 있는 옵션이 있습니다.

20x 스캔의 주요 이점은 이미지 파일 크기를 줄여 이미지 저장 용량을 늘릴 수 있다는 것입니다. 40x 가 아닌 20x로 슬라이드를 스캔하면 40x로 스캔한 슬라이드보다 이미지 크기가 약 71% 작아집니다.

20X 배율 설정 및 사용에 대한 자세한 내용은 20x 배율 스캔(4[페이지](#page-3-0))에서 확인하십시오.

#### Z-Stack 스캔

Z-Stack 스캔을 사용하면 수직 Z축을 따라 서로 다른 초점면에서 유리 슬라이드를 스캔하고 이미지 를 서로 겹쳐서 3D 합성 다중 평면 이미지를 생성할 수 있습니다. 병리학자는 기존 광학 현미경의 미세 초점 노브와 유사한 소프트웨어 초점 조정 기능을 사용하여 다양한 "높이"에서 슬라이드 샘플 을 검토할 수 있습니다. z-stack 이미지를 보려면 Aperio ImageScope 뷰어를 사용하십시오.

자세한 정보는 Z-Stack 스캔(7[페이지](#page-6-0))에서 참조하십시오.

#### Auto Narrow Stripe(자동 좁은 줄무늬) 품질 검사 및 다시 스캔

Auto Narrow Stripe(자동 좁은 줄무늬) 스캔 기능은 시스템이 슬라이드 조직의 과도한 기울기를 감지 하면 스캐너가 대체 스캔 프로세스인 Auto Narrow Stripe(자동 좁은 줄무늬) 스캔을 사용하여 슬라이 드를 자동으로 다시 스캔하도록 함으로써 잠재적인 이미지 품질 문제를 완화하는 데 도움이 됩니 다. 슬라이드가 슬라이드 트레이에 수평으로 놓이지 않거나 슬라이드 준비 상태가 좋지 않아 슬라 이드의 짧은 축(인덱스 축)을 따라 유리 표면에 조직이 평평하게 놓이지 않은 경우 슬라이드 조직 이 과도하게 기울어질 수 있습니다. Z-stack 이미지를 스캔할 때는 자동 좁은 줄무늬 스캔 사용할 수 없습니다.

자세한 정보는 SAM에서 Auto Narrow Stripe(자동 좁은 줄무늬) 스캔 [설정하기](#page-10-0)(11페이지)에서 참조하 십시오.

### 선택 사항 DICOM 업그레이드 개요

Aperio GT 450 릴리스 1.3 이상에서는 타사 개발자가 Aperio GT 450 스캐너로 생성한 디지털 슬라이 드 이미지(및 메타데이터)를 가져와 자체 뷰어 또는 LIS(Laboratory Information System) 제품에서 사 용할 수 있는 DICOM 기능 팩(옵션)을 지원합니다.

DICOM 기능 팩이 활성화된 경우 Aperio GT 450 스캐너는 SVS 및 DICOM 호환 이미지를 생성합니다. .svs 형식이 기본값입니다.

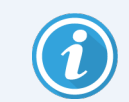

20X 배율 스캔, Z-stack 스캔 또는 Auto Narrow Stripe(자동 좁은 줄무늬) 스캔 기능에서 는 선택 사항인 DICOM 기능 팩이 지원되지 않습니다.

자세한 정보는 Aperio GT 450 DICOM [업그레이드](#page-12-0)(13페이지)에서 참조하십시오.

## <span id="page-2-0"></span>3. SAM에서 기본 스캔 설정 구성

SAM의 스캔 설정 구성)페이지에서는 기본 스캔 배율을 설정하고, z-stack 스캔 옵션을 설정하고, 자 동 좁은 줄무늬 기능을 활성화 또는 비활성화할 수 있습니다.

Lab Admin(검사실 관리자) 권한을 가진 사용자만이 구성을 변경할 수 있습니다.

스캐너의 스캔 설정을 구성하려면 다음 단계를 따르십시오.

- 1. SAM 소프트웨어에 로그인합니다.
- 2. SAM 홈 화면이 나타나면 배너에 있는 스캐너 아이콘이 선택되어 있고 페이지가 스캐너 목록 을 보여주는지 확인합니다. 필요한 경우, Scanners (스캐너) 아이콘을 클릭하여 목록을 표시합 니다.

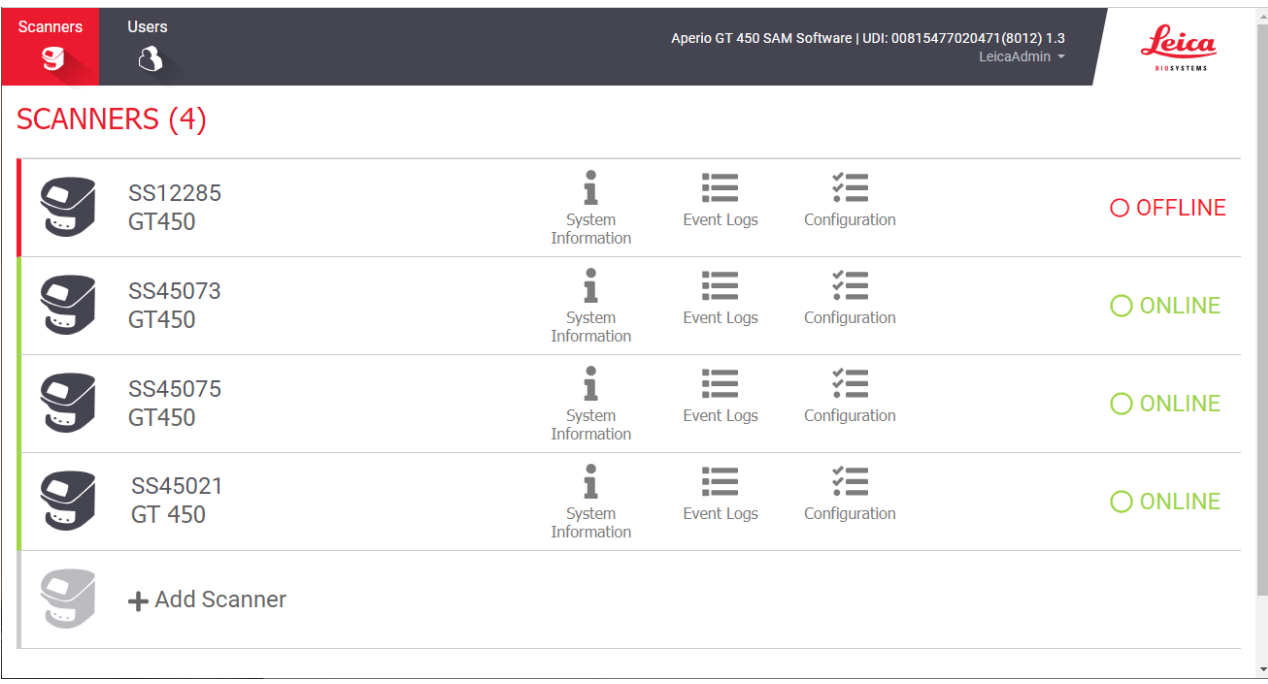

3. 구성하고자 하는 스캐너의 우측에 있는 Configuration (구성) 아이콘을 클릭합니다.

4. 왼쪽 창에서 Scan Settings (스캔 설정)를 클릭하여 스캔 설정 구성 페이지를 엽니다.

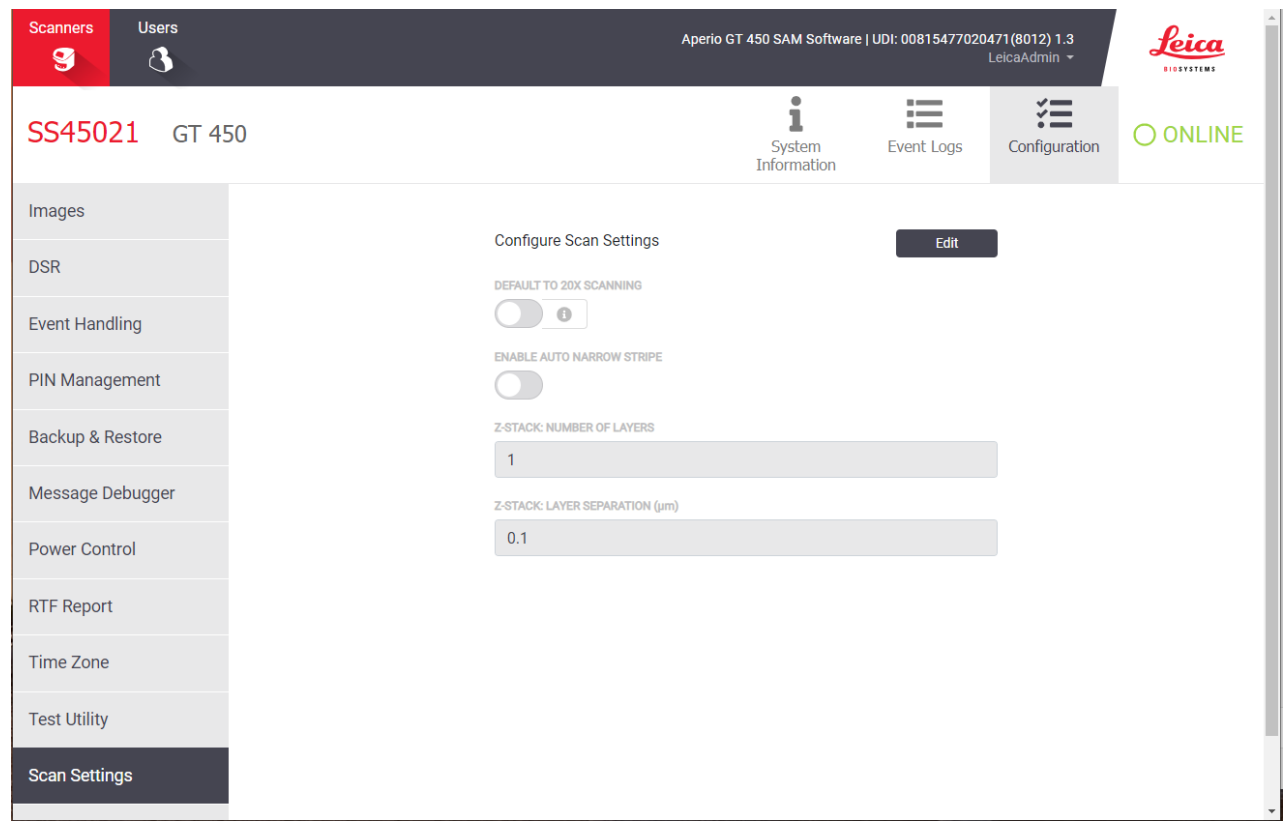

- 5. 스캔 설정을 변경하려면 Edit (편집)을 클릭합니다.
- 6. 변경 사항을 저장하려면 Save (저장)를 클릭합니다.

특정 설정을 조정하는 방법에 대한 자세한 내용과 지침은 다음을 참조하십시오.

- 20x 배율 스캔(4[페이지](#page-3-0))
- Z-Stack 스캔(7[페이지](#page-6-0))
- <span id="page-3-0"></span>• SAM에서 Auto Narrow Stripe(자동 좁은 줄무늬) 스캔 [설정하기](#page-10-0)(11페이지)

### 4. 20x 배율 스캔

이 섹션에는 SAM에서 스캔 배율 기본값을 설정하고 20x 또는 40x 배율로 랙 수준 스캔을 수행하는 방법에 대한 지침이 포함되어 있습니다.

Aperio GT 450 스캐너는 처음에 40x 배율을 사용하여 모든 랙을 스캔하도록 설정됩니다. 이 스캐너 가 기본적으로 20x 배율을 사용하여 스캔하도록 하려면 SAM에서 DEFAULT TO 20X SCANNING (20x 배 율 스캔으로 기본값) 설정 옵션을 켜십시오.

슬라이드를 스캔할 때 스캐너 콘솔의 랙 설정을 사용하여 기본 스캔 배율을 재정의할 수 있습니다.

#### SAM에서 스캔 배율 기본값 설정

특정 Aperio GT 450 스캐너의 기본 스캔 배율을 설정하려면 아래 단계를 따르십시오.

- 1. SAM에 로그인합니다.
- 2. 배너에 있는 스캐너 아이콘이 선택되어 있고 페이지가 스캐너 목록을 보여주는지 확인합니 다. (예를 들어 SAM에서 기본 스캔 설정 구성(3[페이지](#page-2-0)) 참조)
- 3. 스캐너의 우측에 있는 Configuration (구성) 아이콘을 클릭합니다.
- 4. 좌측 메뉴 모음에서 Scan Settings (스캔 설정)를 클릭합니다.
- 5. 스캔 설정 구성 페이지에서 Edit (편집)을 클릭합니다.

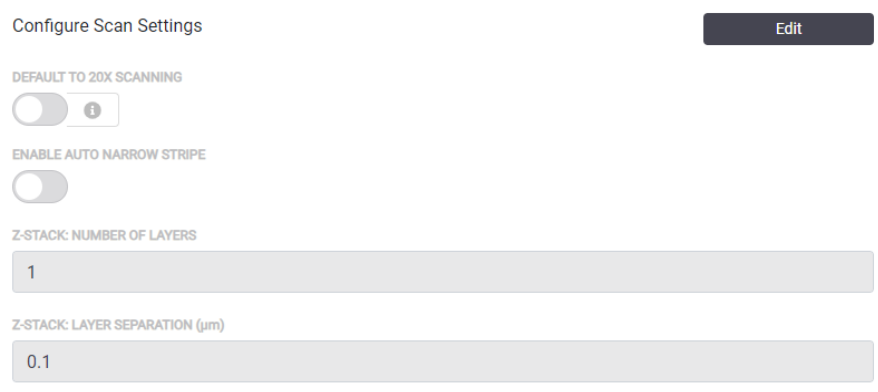

6. 스캔 배율의 기본값을 20x로 설정하려면 DEFAULT TO 20X SCANNING (20X 스캔으로 기본 설정) 옵션을 클릭하여 켭니다. (이 설정이 꺼져 있으면 스캐너는 기본값인 40x 배율을 사용합니 다.)

**Configure Scan Settings** 

DEFAULT TO 20X SCANNING  $\Box$ 

7. 설정을 저장하려면 Save (저장)를 클릭합니다.

#### 슬라이드 랙에 대한 스캔 배율 변경

각 Aperio GT 450 스캐너의 경우, 검사실 관리자는 SAM 소프트웨어 내에서 기본 스캔 배율을 40x에 서 20x로 변경할 수 있습니다. 이 섹션에서는 스캔하는 동안 기본값을 재정의하고 슬라이드 랙의 스캔 배율을 수동으로 변경하는 방법을 보여 줍니다.

이 절차에서는 기본 스캔 배율이 20x로 설정된 경우 40x 배율로 슬라이드 랙을 스캔하는 방법을 설 명합니다. (기본 스캔 배율이 40x로 설정된 경우, 동일한 프로세스를 사용하여 슬라이드 랙을 20x 배 율로 스캔합니다.)

스캔 배율을 20x로 설정한 상태에서 슬라이드 랙을 40x로 스캔하려면 다음 단계를 따르십시오.

- 1. 40x로 스캔할 슬라이드만 랙에 로드합니다.
- 2. 방금 로드한 슬라이드가 포함된 랙 위치를 누릅니다.
- 3. **설정** 을 누르고 40X**로 스캔**를 누릅니다.

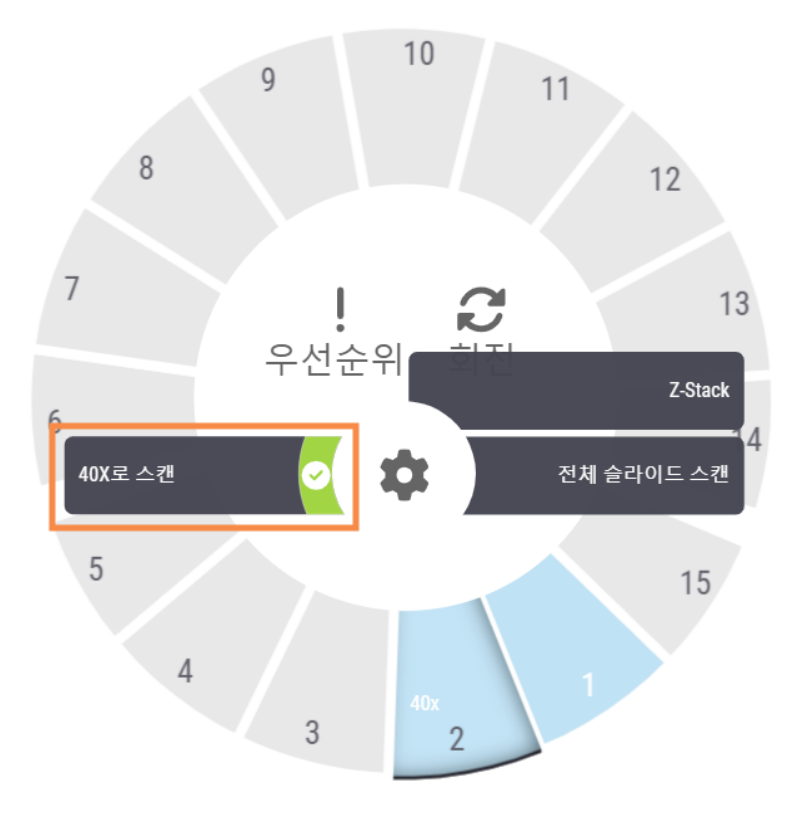

40X**로 스캔** 옵션이 선택되고 40x가 이 랙 위치에 나타납니다.

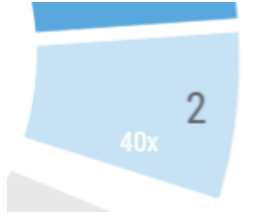

스캔하는 동안 랙 보기는 스캐너가 이 랙을 40x 배율로 스캔하고 있음을 나타냅니다.

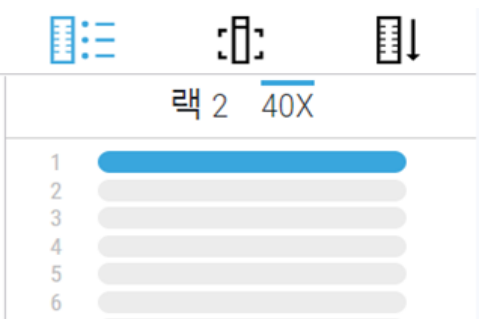

### <span id="page-6-0"></span>5. Z-Stack 스캔

스캐너는 다양한 초점 깊이로 스캔한 슬라이드 조직의 여러 디지털 이미지를 생성하여 현미경 사 용자가 현미경 대물렌즈를 미세 및 굵게 조정하여 다양한 조직 초점 깊이를 탐색하는 것처럼 시각 적으로 탐색할 수 있는 3D 합성 다중 평면 이미지를 생성할 수 있습니다. 3D 이미지를 생성하는 이 기능을 "z-stack" 스캐닝이라고 합니다.

병리학자는 기존 광학 현미경의 미세 초점 노브와 유사한 소프트웨어 초점 조정 기능을 사용하여 다양한 "높이"에서 슬라이드 샘플을 검토할 수 있습니다. Z-Stack 스캔 기능은 특히 세포학 및 피부 병리학에 유용합니다.

모든 유형의 스캔에서 스캐너는 조직 내에서 최적의 초점을 제공하는 층을 결정하는데, 이를 최적 초점 층이라고 합니다. z-stack 스캔의 경우 기본적으로 최상의 초점 층은 z-스택의 중앙에 배치되고 그 위와 아래에 동일한 수의 층이 배치됩니다.

다음 섹션에 설명된 대로 스캔할 층 개수와 층 사이의 거리(층 분리)를 미크론 단위로 지정하여 기 본 z-stack 스캔 설정을 구성할 수 있습니다. 예를 들어 0.5마이크론으로 구분된 5개의 층을 사용하 도록 z-stack을 구성하면 최상 초점 층 위에 두 개의 층이 있고 그 아래에 두 개의 층이 있습니다.

#### SAM에서 Z-Stack 매개변수 설정

아래 단계에 따라 기본 Z-Stack 매개변수를 설정합니다,

- 1. SAM에 로그인합니다.
- 2. 배너에 있는 스캐너 아이콘이 선택되어 있고 페이지가 스캐너 목록을 보여주는지 확인합니 다. (예를 들어 SAM에서 기본 스캔 설정 구성(3[페이지](#page-2-0)) 참조)
- 3. 스캐너의 우측에 있는 Configuration (구성) 아이콘을 클릭합니다.
- 4. 좌측 메뉴 모음에서 Scan Settings (스캔 설정)를 클릭합니다.

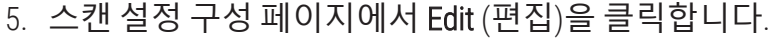

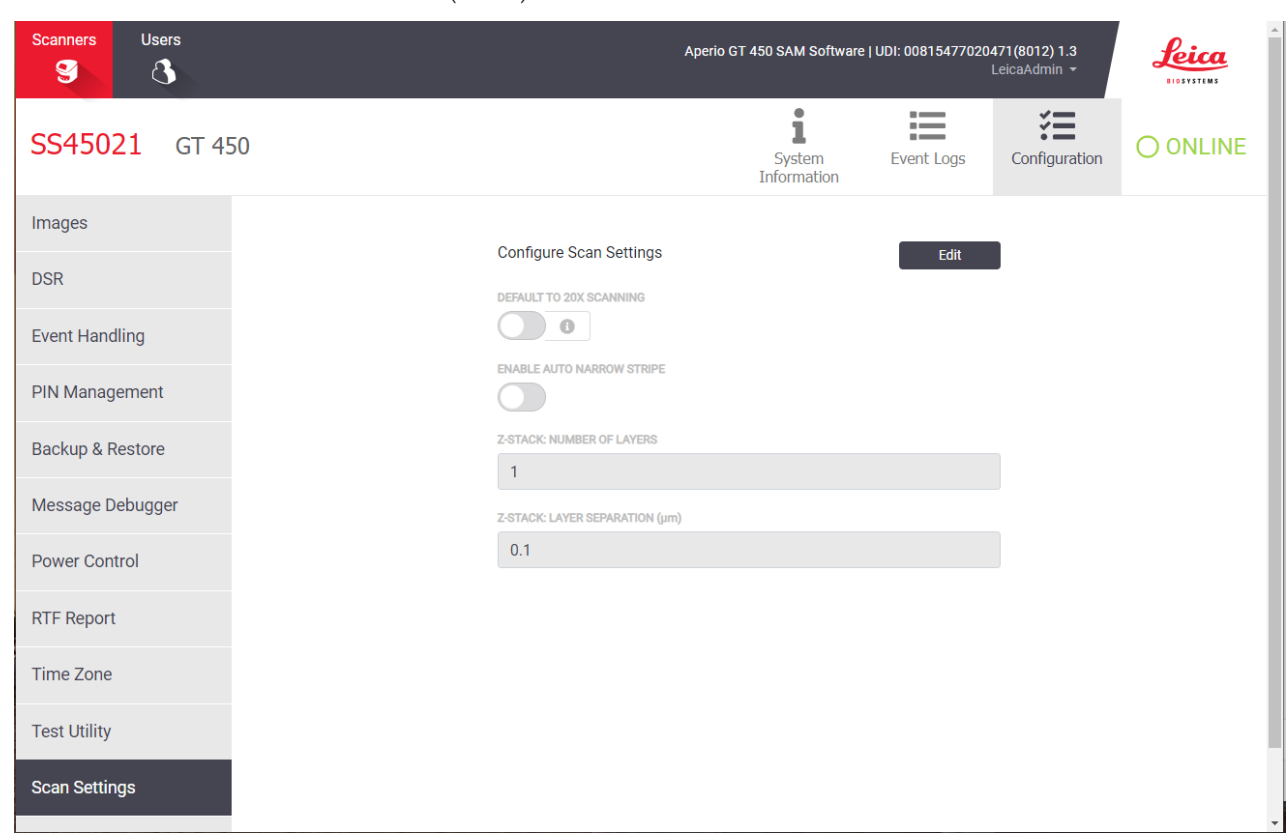

6. Number of Layers (층 개수)필드에서 z-스택 이미지 스캔에 사용되는 기본 층(초점면) 수를 입 력합니다. 3개 및 25개 층 중에서 선택할 수 있습니다. (층 개수에는 홀수만 포함됩니다.) 일반 적으로 선택하는 층 개수는 스캔하는 조직의 유형에 따라 달라집니다. 스캐너 작업자는 슬라 이드 랙을 스캔할 때 스캐너 콘솔에서 이 설정을 조정할 수 있습니다.

선택한 초점면 수에 따라 스캔 시간과 파일 크기가 증가합니다.

- 7. Layer Separation (층 분리) 필드에 평면 사이의 기본 거리를 0.25~1.0 미크론으로 입력합니다. 이 설정은 층 간의 초점 오프셋을 제어합니다. 스캐너 작업자는 슬라이드 랙을 스캔할 때 스 캐너 콘솔에서 이 설정을 조정할 수 있습니다.
- 8. 변경 사항을 저장하려면 Save (저장)를 클릭합니다.

#### Z-stack 스캔을 사용하여 슬라이드 랙 스캔

검사실 관리자는 각 스캐너의 기본 층 개수와 층 간 거리(미크론 단위)를 설정합니다. 스캔하는 각 층 랙에 대해 스캐너 콘솔에서 이러한 설정을 조정할 수 있습니다.

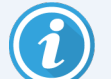

Z-Stack 스캔을 사용할 때는 다음 사항에 유의하십시오.

- Auto Narrow Stripe(자동 좁은 줄무늬) 기능은 z-stack 이미지를 스캔하는 데 사용 되지 않습니다. SAM에서 Auto Narrow Stripe(자동 좁은 줄무늬) 스캔 기능이 켜 져 있으면 z-stack 스캔 중에 시스템이 이 기능을 비활성화합니다.
- Z-stack 스캔을 사용할 때 지정된 층 개수와 층 간 거리에 따라 스캔 시간과 파 일 크기가 증가할 수 있습니다.

Z-stack 스캔을 사용하여 슬라이드 랙을 스캔하려면 다음 단계를 따르십시오.

- 1. Z-stack 이미지로 스캔하려는 슬라이드만 랙에 로드합니다. 유사한 조직 유형의 슬라이드를 같은 랙에 로드해야 합니다. 스캔하는 조직의 유형에 따라 사용할 층 개수를 선택하기 때문입 니다.
- 2. 방금 로드한 슬라이드가 포함된 랙 위치를 누릅니다.
- 3. **설정** 을 누르고 Z-Stack을 누릅니다.

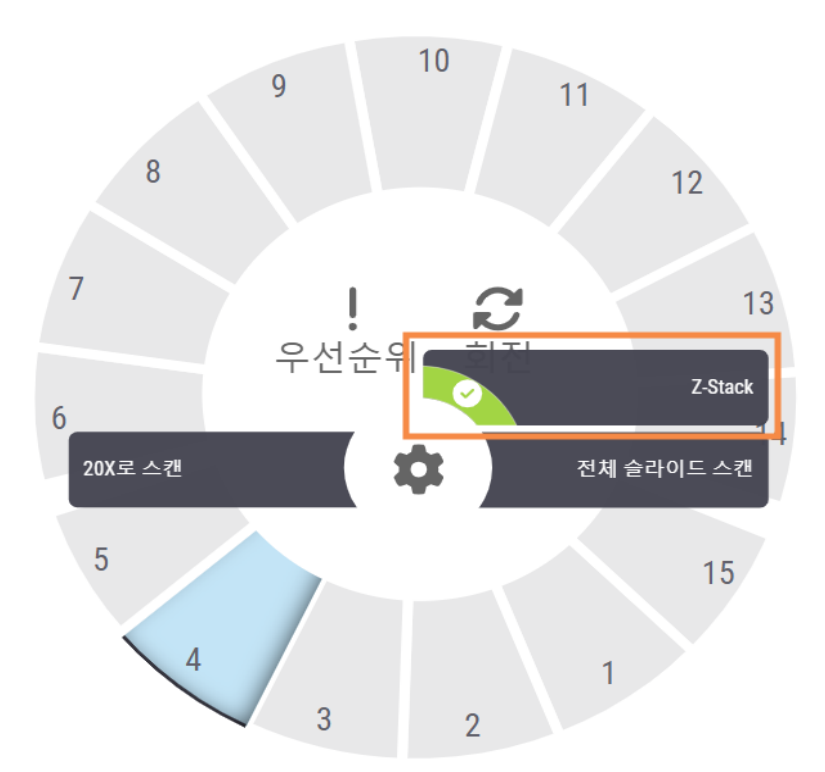

검사실 관리자가 이전에 SAM에서 설정한 기본 층 개수 및 층 간격(미크론)이 표시된 Z-STACK 옵션 화면이 나타납니다.

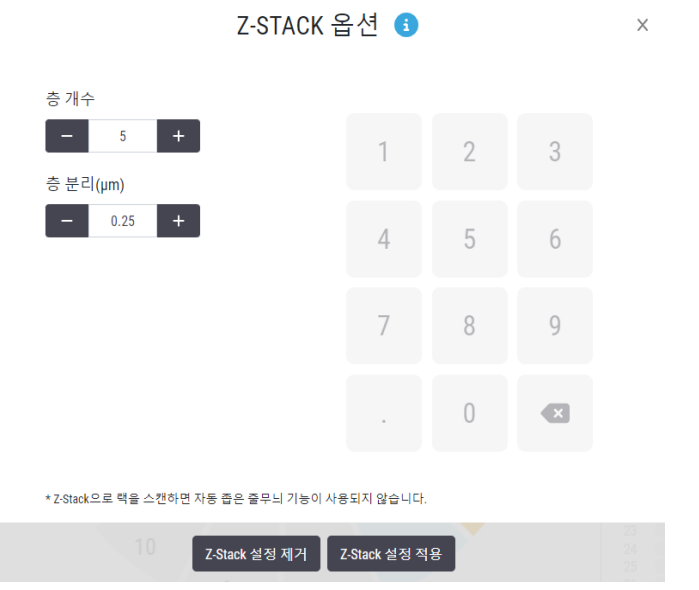

- 4. 다음 단계에 따라 스캔 중인 랙에 대한 z-stack 스캔 설정을 조정합니다.
	- a. **층 개수**를 조정하려면 원하는 층 개수가 나올 때까지 **빼기**와 **더하기** 버튼을 누릅니다. 숫자 패드를 사용하여 원하는 값을 직접 입력할 수도 있습니다. **층 개수** 필드 내부를 눌 러서 키패드를 활성화합니다. (층 개수는 홀수여야 합니다.)
	- b. **층 분리**를 조정하려면 원하는 수(미크론)가 나올 때까지 **빼기**와 **더하기** 버튼을 누릅니 다. 위 단계에서 설명한 것처럼, 숫자 패드를 사용하여 원하는 값을 직접 입력할 수도 있 습니다.
- 5. Z-stack **설정 적용**를 눌러 지정된 슬라이드 랙 스캔을 시작합니다.

Z-stack 설정 적용를 누르면 해당 랙 위치에 Z-Stack 아이콘S 이 나타납니다.

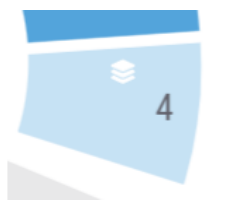

스캔 중에 랙 보기에서 ♀이 나타나서 스캐너가 이 랙을 z-stack 이미지로 스캔하고 있음을 나 타냅니다.

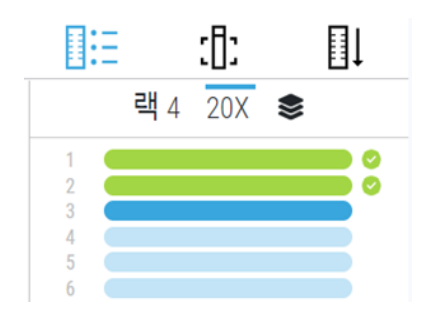

### Z-stack 이미지 보기

3차원 z-stack 이미지를 보려면 z-stack 보기를 지원하는 디지털 슬라이드 뷰어를 사용해야 합니다. z-스택 이미지 보기에 대한 자세한 정보는 *Aperio ImageScope* 사용 설명서 또는 해당 뷰어의 사용 설 명서를 참조하십시오.

### <span id="page-10-0"></span>6. SAM에서 Auto Narrow Stripe(자동 좁은 줄무늬) 스 캔 설정하기

Auto Narrow Stripe(자동 좁은 줄무늬) 스캔 기능은 시스템이 슬라이드 조직의 과도한 기울기를 감지 하면 스캐너가 대체 스캔 프로세스인 Auto Narrow Stripe(자동 좁은 줄무늬) 스캔을 사용하여 슬라이 드를 자동으로 다시 스캔하도록 함으로써 잠재적인 이미지 품질 문제를 완화하는 데 도움이 됩니 다. 슬라이드가 슬라이드 트레이에 수평으로 놓이지 않거나 슬라이드 준비 상태가 좋지 않아 슬라 이드의 짧은 축(인덱스 축)을 따라 유리 표면에 조직이 평평하게 놓이지 않은 경우 슬라이드 조직 이 과도하게 기울어질 수 있습니다.

이 기능은 SAM에 정의된 기울기 임계값과 함께 작동합니다. SAM에서 Auto Narrow Stripe(자동 좁은 줄무늬) 스캔을 활성화하면 시스템은 기울기 임계값에 따라 스캔 프로세스 중에 모든 슬라이드를 평가합니다. 슬라이드가 기울기 임계값을 초과하면 스캐너는 Auto Narrow Stripe(자동 좁은 줄무늬) 스캔을 사용하여 슬라이드를 자동으로 다시 스캔합니다.

Leica Biosystems 기술 서비스 담당자가 조직의 필요에 따라 기울기 임계값을 조정할 수 있습니다. Z-stack 이미지를 스캔할 때는자동 좁은 줄무늬 스캔 기능을 사용할 수 없습니다.

스캐너가 Auto Narrow Stripe(자동 좁은 줄무늬) 스캔을 사용하여 하나 이상의 슬라이 드를 스캔할 경우 총 스캔 시간이 늘어납니다.

Leica Biosystems 기술 서비스 담당자가 조직의 필요에 따라 정의된 기울기 임계값을 조정할 수 있 습니다.

아래 단계에 따라 SAM에서 자동 좁은 줄무늬를 활성화할 수 있습니다.

- 1. SAM에 로그인합니다.
- 2. 배너에 있는 스캐너 아이콘이 선택되어 있고 페이지가 스캐너 목록을 보여주는지 확인합니 다. (예를 들어 SAM에서 기본 스캔 설정 구성(3[페이지](#page-2-0)) 참조)
- 3. 스캐너의 우측에 있는 Configuration (구성) 아이콘을 클릭합니다.
- 4. 좌측 메뉴 모음에서 Scan Settings (스캔 설정)를 클릭합니다.

5. 스캔 설정 구성 페이지에서 Edit (편집)을 클릭합니다.

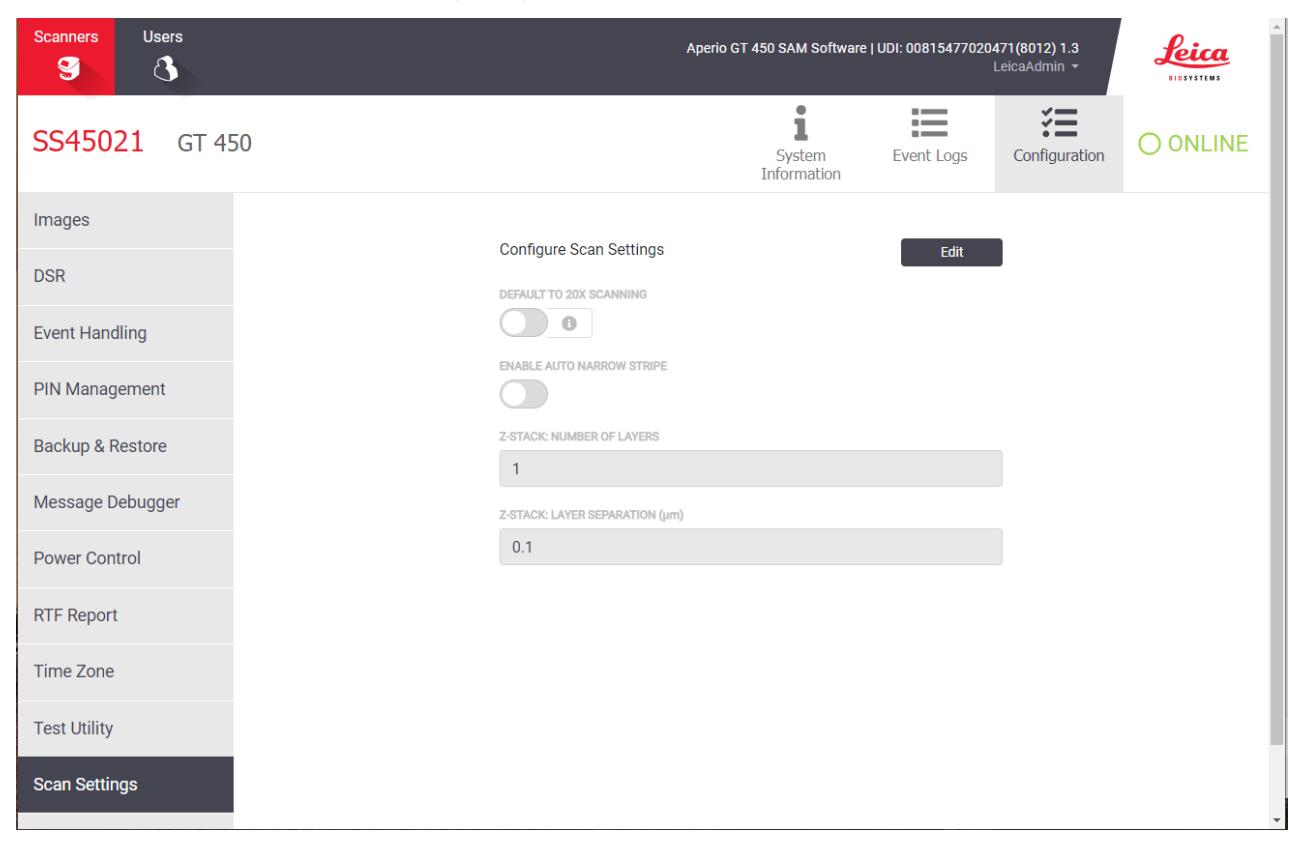

6. ENABLE AUTO NARROW STRIPE (자동 좁은 줄무늬 활성화) 버튼을 클릭하여 자동 좁은 줄무늬 워크플로 기능을 켭니다.

**ENABLE AUTO NARROW STRIPE** 

7. 변경 사항을 저장하려면 SAVE (저장)를 클릭합니다.

## <span id="page-12-0"></span>7. Aperio GT 450 DICOM 업그레이드

Aperio GT 450에는 SVS 또는 DICOM 형식의 이미지 파일을 출력할 수 있는 기능이 있습니다. (기본값 은 .SVS 이미지 파일 형식입니다.) 선택사항인 DICOM 기능은 각 Aperio GT 450 스캐너에 대해 별도로 구매하여 설치해야 합니다. SAM을 사용하여 DICOM 이미지의 최종 저장 위치(PACS, IMS 또는 파일 공유)를 구성해야 합니다.

DICOM 이미지 출력을 활성화하기 전에 IT 환경은 *Aperio DICOM Conformance Statement(*적합성 선언 문*)*에 자세히 설명된 요구 사항을 충족해야 합니다. 또한 Leica Biosystems 기술 서비스 담당자는 Leica 관리자로 SAM에 로그인하여 DICOM용으로 구성하려는 스캐너의 옵션 기능을 활성화해야 합 니다.

DICOM용 Aperio SAM을 구성하는 방법을 포함하여 Aperio GT 450 DICOM 업그레이드 구성에 고유한 정보는 *Aperio GT 450 DICOM Upgrade Guide(*업그레이드 설명서*)*를 참조하십시오.

이 섹션에는 새로운 선택사항 DICOM 업그레이드를 지원하기 위해 Aperio GT 450 사용 설명서에 대 한 업데이트가 포함되어 있습니다.

#### 권장 네트워크 구성

이 섹션에서는 최적의 성능을 위해 IT 환경에서 Aperio GT 450을 연결하는 권장 방법에 대해 설명합 니다. 여기에는 선택 사항인 DICOM 업그레이드를 사용하는 고객을 위한 세부 정보가 포함되어 있 습니다.

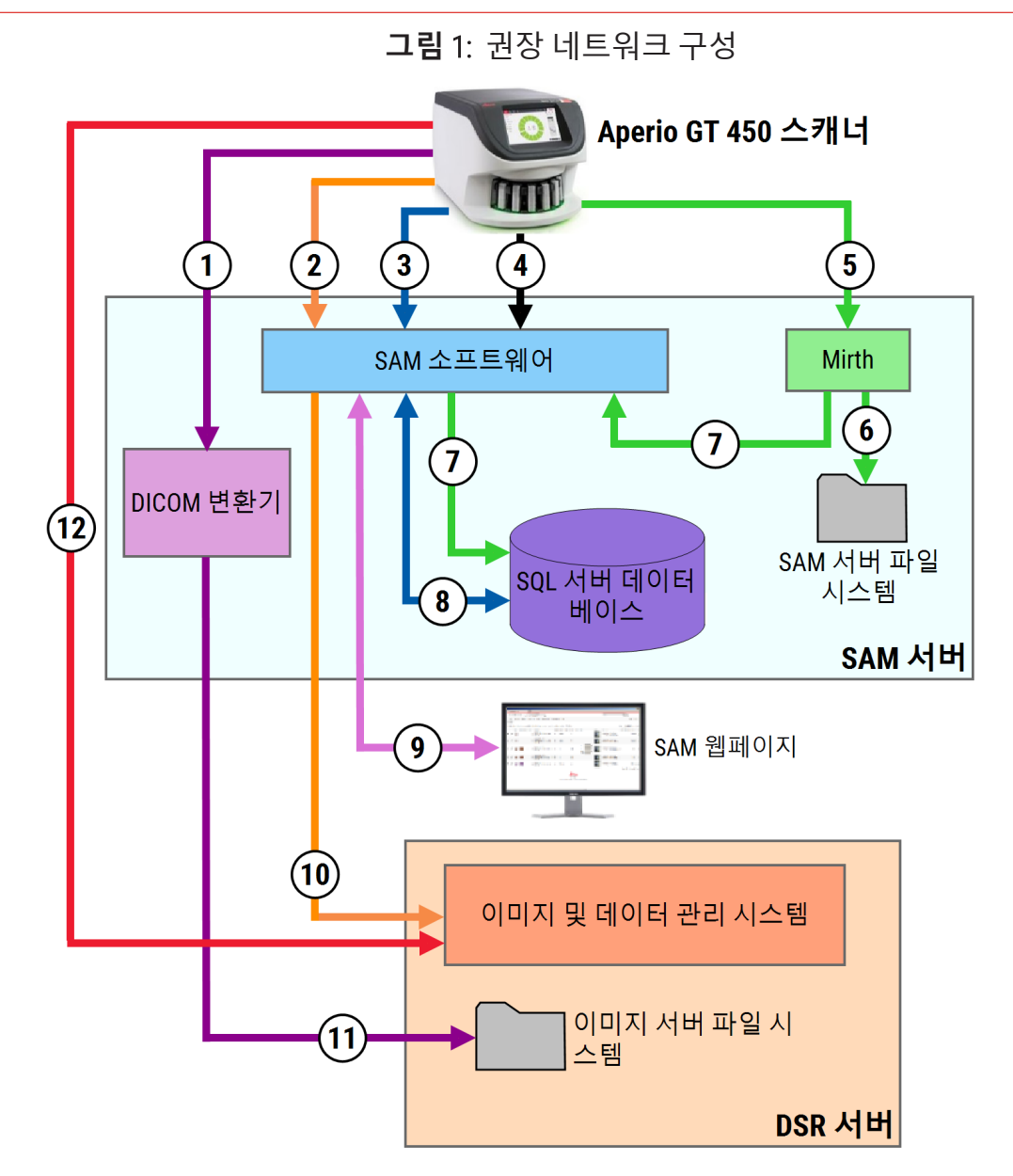

#### **범례**

- 이미지 데이터, TCP 2762, TLS
- 이미지 메타데이터, 포트 44386, HTTPS
- 구성 데이터, 포트 44386, HTTPS
- 시간 동기화, 포트 123
- 이벤트 로그, 포트 6662, 6663
- 로그 데이터
- 이벤트, HTTPS 44386, TLS
- 구성 데이터
- WebApp, HTTPS 443
- 이미지 메타데이터, HTTPS 44386
- 이미지 데이터; SMB3 (UDP 137, 138; TCP 139, 445 사용)
- 이미지 데이터; TCP 2762 (stunnel 옵션)

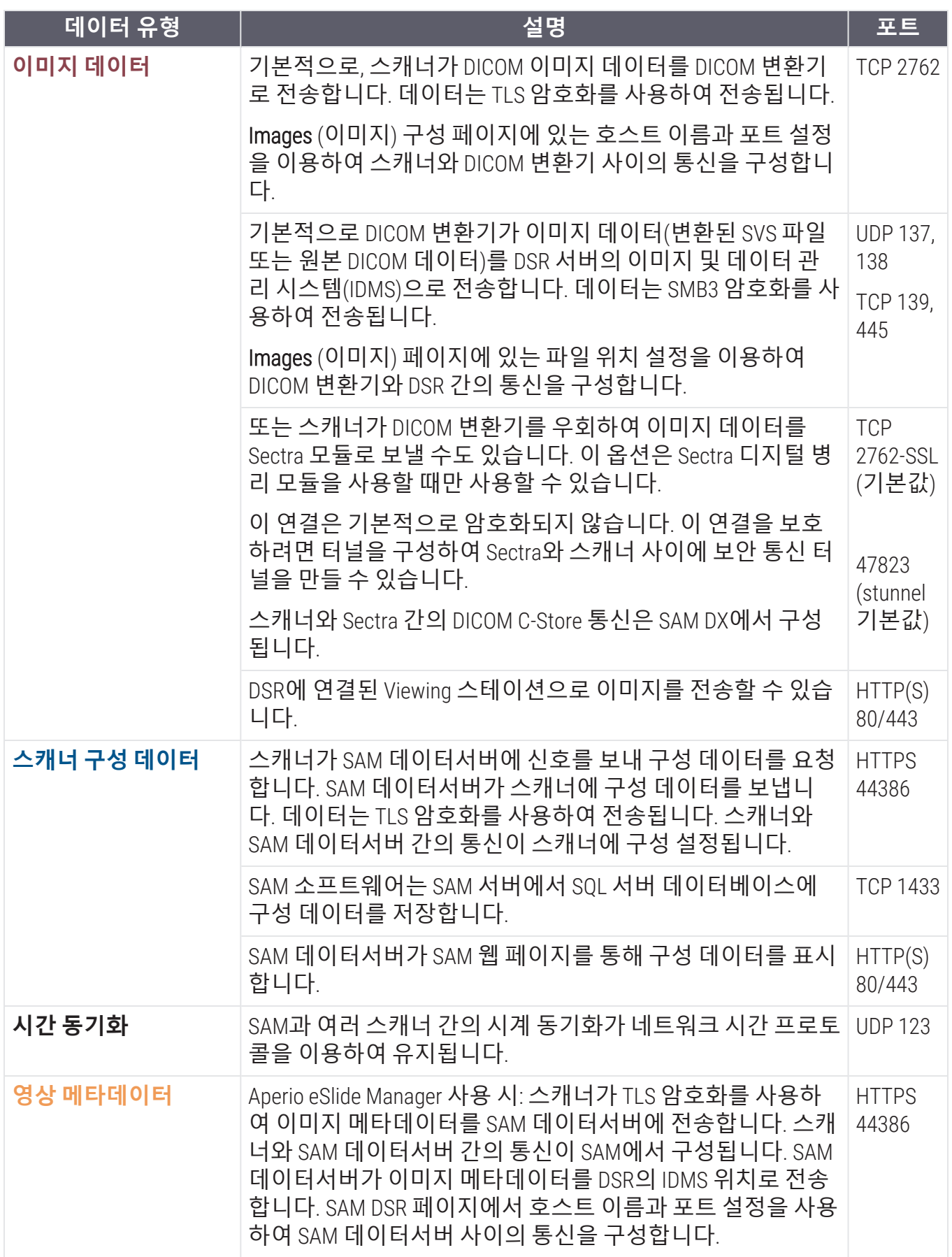

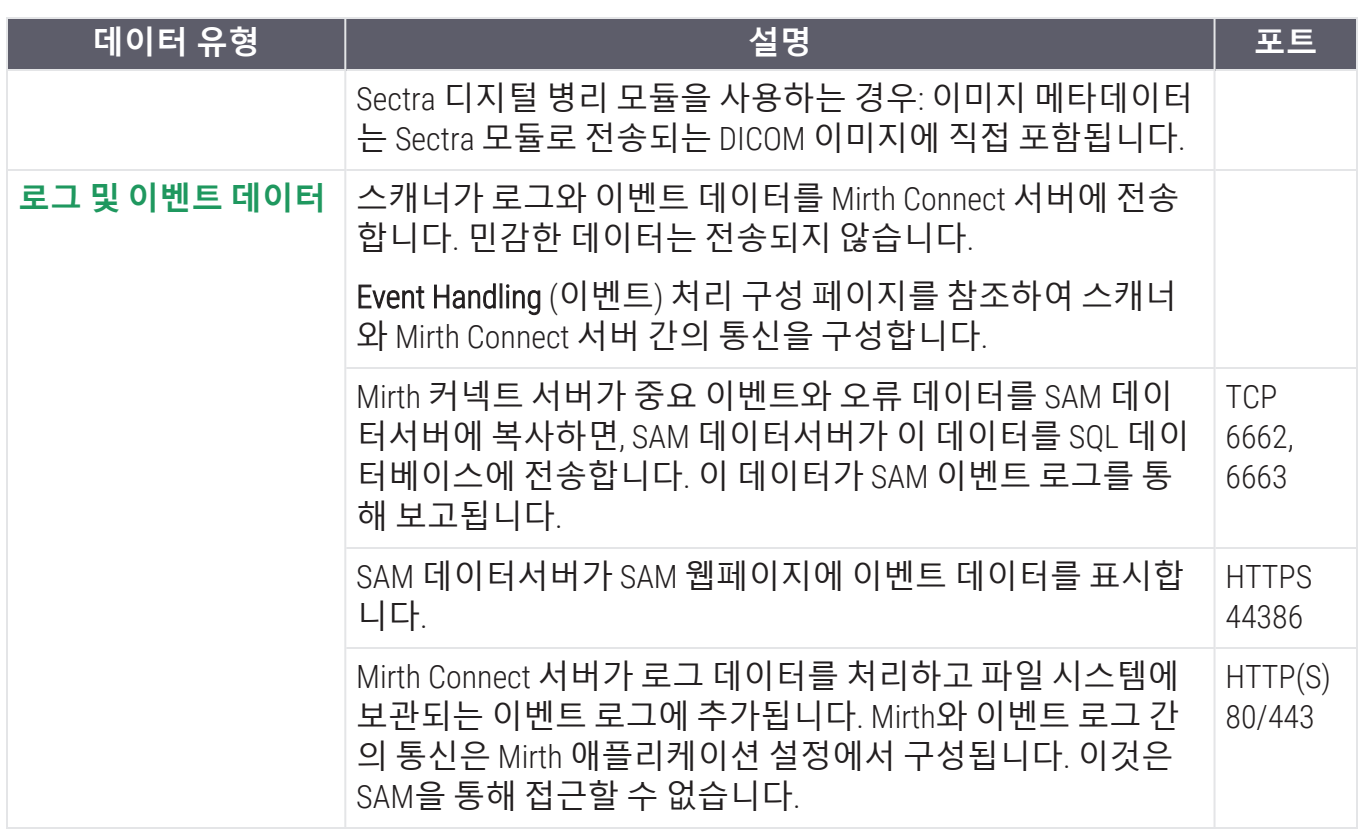

## <span id="page-16-0"></span>8. 기술 규격 업데이트

다음 기술 규격이 Aperio GT 450 릴리스 1.3에서 새로 추가되거나 업데이트되었습니다.

### 스캐너 기술 규격

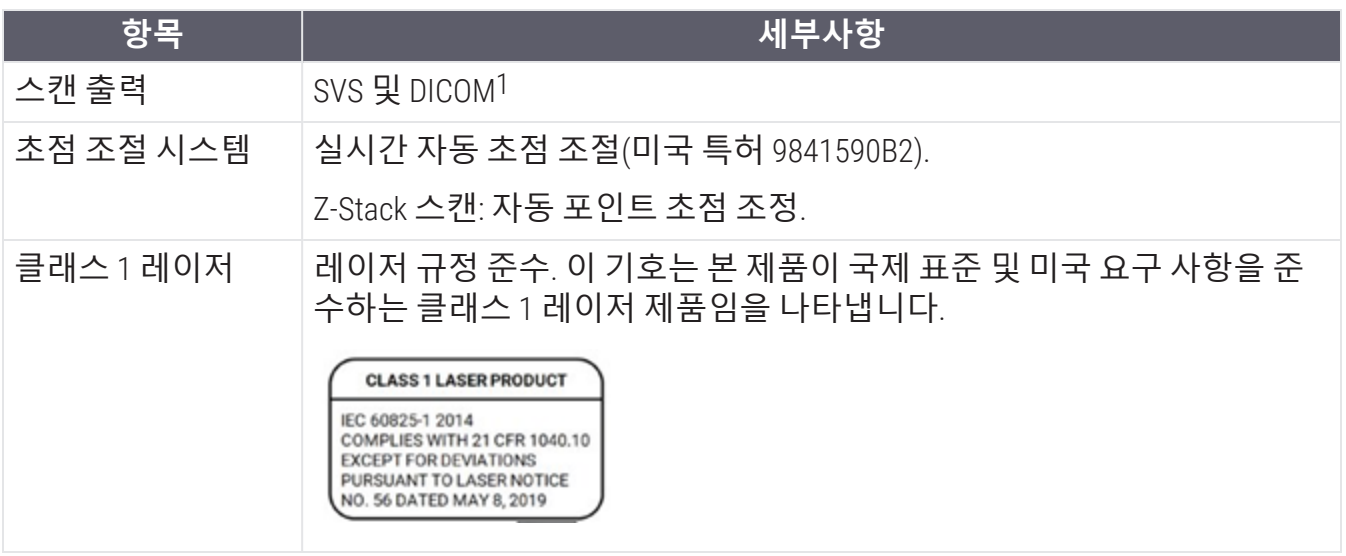

## 성능 기술 규격

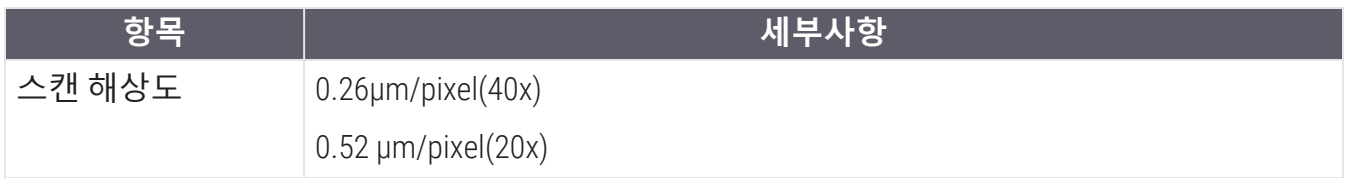

### 규제 준수 기술 규격

이 장치는 FCC 규칙 파트 15를 준수합니다. 작동에는 다음 두 가지 조건이 적용됩니다. (1) 이 장치 는 유해한 간섭을 일으키지 않습니다. (2) 이 장치는 원하지 않는 작동을 일으킬 수도 있는 간섭을 포함해 모든 수신되는 간섭을 허용해야 합니다.

이 장치는 테스트에서 다음과 같은 기준을 준수하는 것으로 나타났습니다.

1DICOM 파일 형식을 사용하려면 스캐너에서 이 기능을 사용하도록 설정해야 합니다. 자세한 내용 은 *Aperio GT 450 DICOM* 업그레이드 문서를 참조하십시오. 또한 IT 환경은 *Aperio DICOM Conformance Statement(*적합성 선언문*)*에 자세히 설명된 요구 사항을 충족해야 합니다. DICOM 기능은 20x 확대 스캔, Z-stack 스캔 또는 Auto Narrow Stripe(자동 좁은 줄무늬) 스캔 기능과는 호환되지 않습니다.

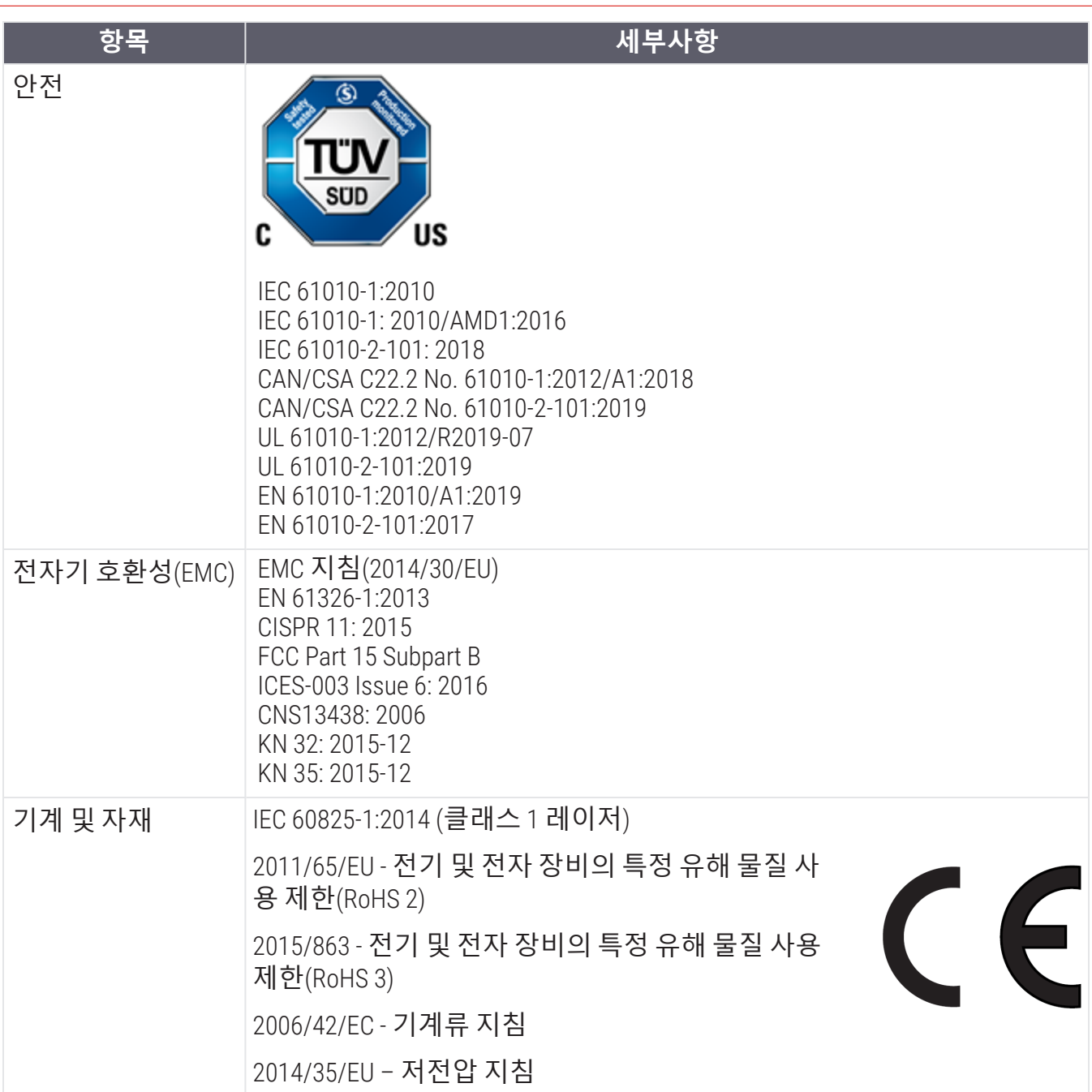

### <span id="page-17-0"></span>안전 고지 사항

- 이 기기는 실내 사용 전용입니다.
- 제조업체에서 지정하지 않은 방식으로 사용할 경우 안전 보호가 손상될 수 있습니다.

## 고지 사항

CN-0001-ko, 개정 A | 12월 2023

이 설명서는 Aperio GT 450 컨트롤러, Aperio GT 450 콘솔 및 Aperio GT 450SAM 버전 1.3 이상에 적용됩니다. 원본 지침.

#### 저작권 공지

- <sup>l</sup> 저작권 © 2023 Leica Biosystems Imaging, Inc. 모든 권리 보유. LEICA와 Leica 로고는 Microsystems IR GmbH의 등록 상표입니다. , GT 및 GT 450은 미국과 선택적으로 기타 국가에서 Leica Biosystems Imaging, Inc. 의 상표입니다. 기 타 로고, 제품 및/또는 회사 이름은 각 소유자의 상표일 수 있습니다.
- 이 제품은 등록 특허에 의해 보호됩니다. 특허 목록을 원하시면 Leica Biosystems 에 문의하십시오.

#### 고객 자원

• Leica Biosystems 제품과 서비스에 대한 최신 정보를 LeicaBiosystems.com/Aperio에서 찾아볼 수 있습니다.

연락처 – Leica Biosystems Imaging, Inc.

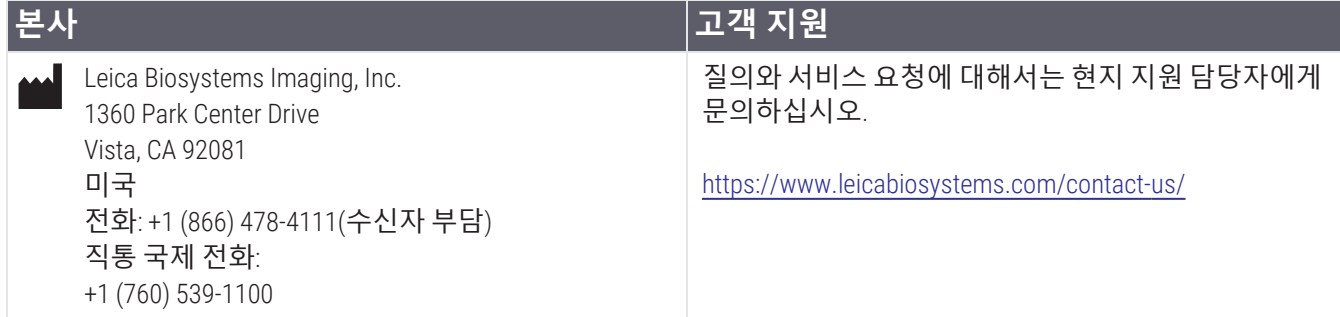

#### **연구용으로만 사용할 수 있습니다**. **진단의 목적으로 사용할 수 없습니다**.  $C \in$

**UDI** 

**REF** 

815477020228, 815477020464, 815477020471, 815477020563

23GT450, 23GT450SAM, 23GT450SAMSW, 23GT450ZSTACKSW

### 기호

제품 라벨 또는 이 사용 설명서에 다음과 같은 기호가 나올 수 있습니다.

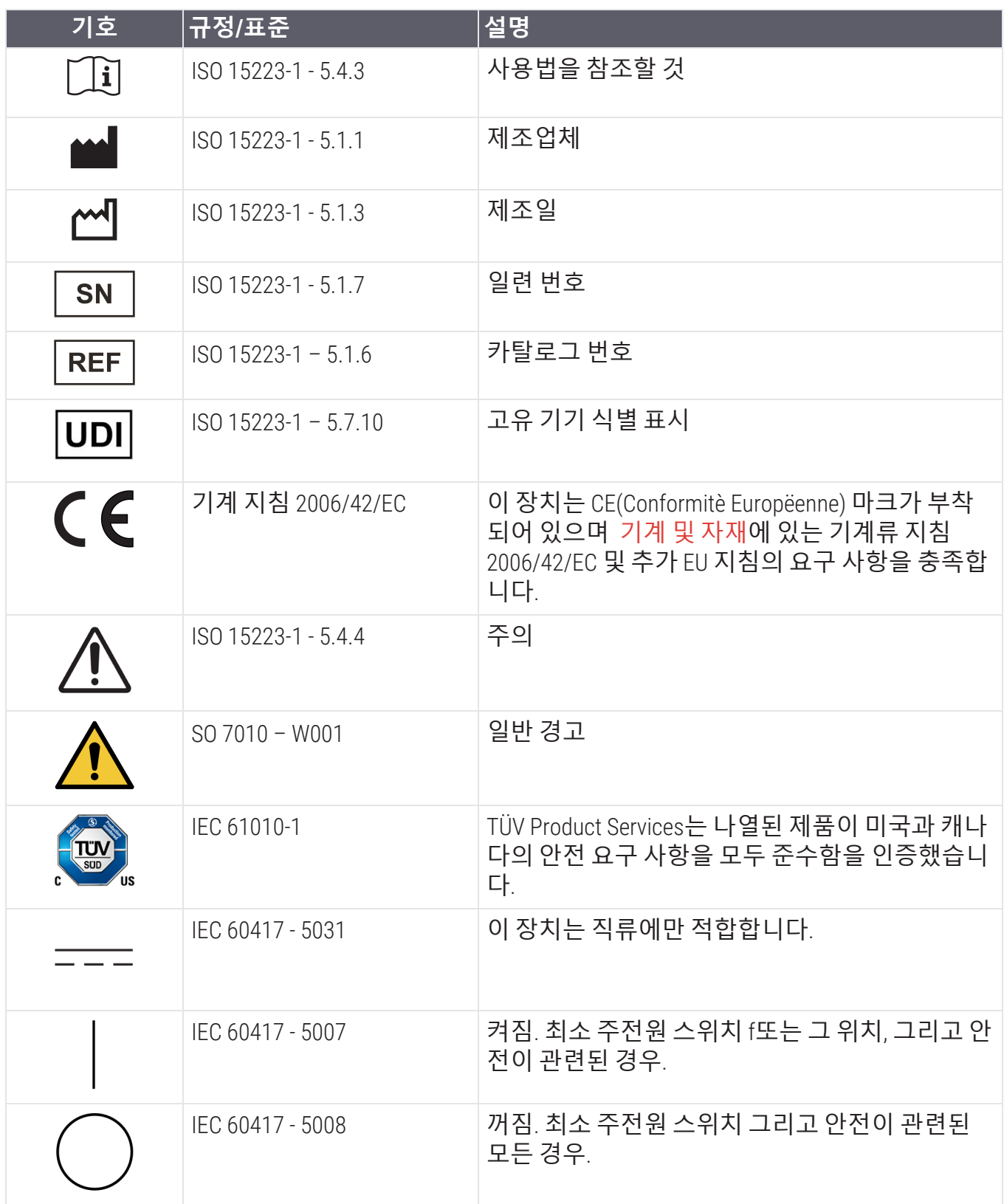

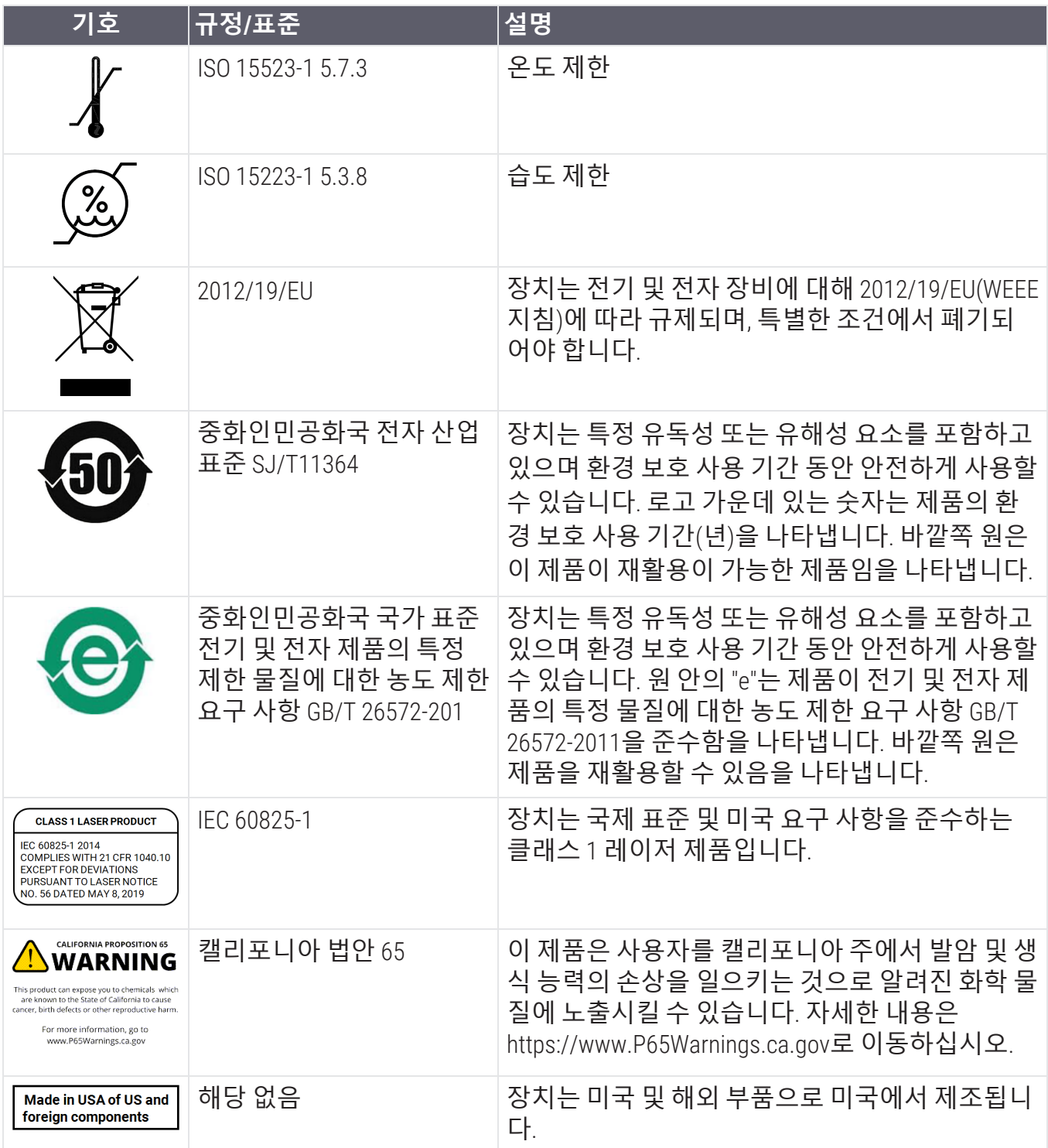